## NIU Application system: application steps

## Step 1. Register a new account

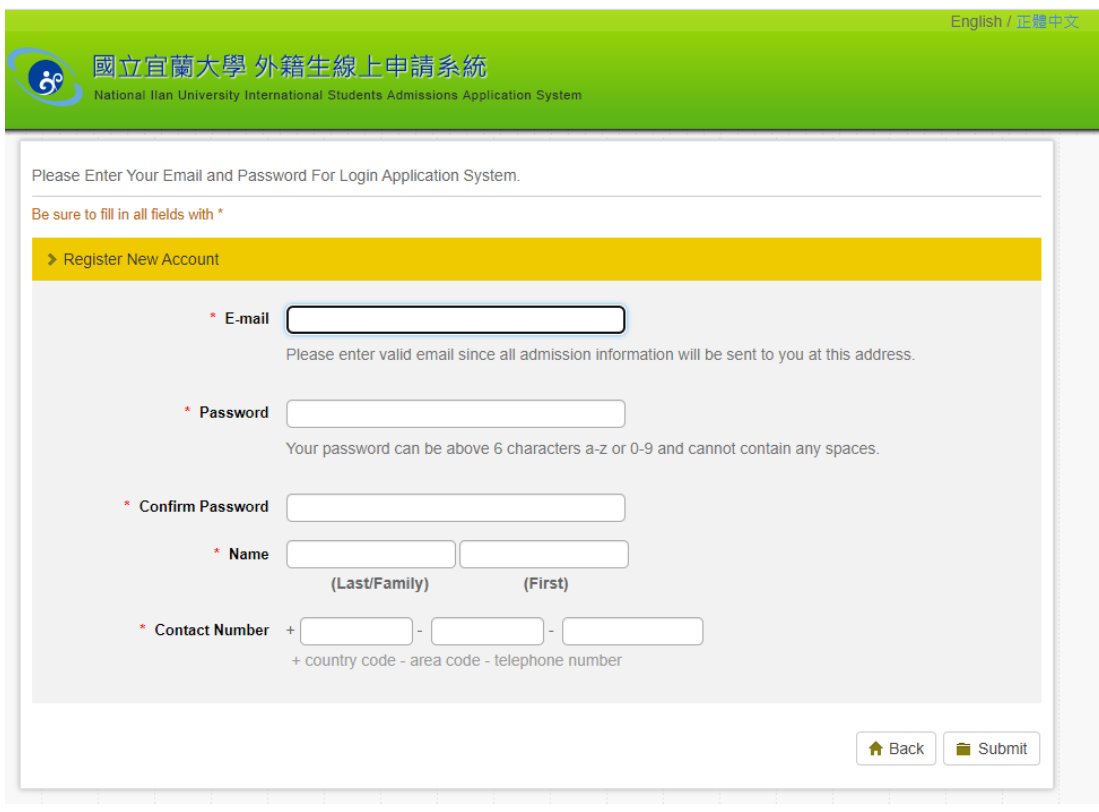

Step 2. Log in your account

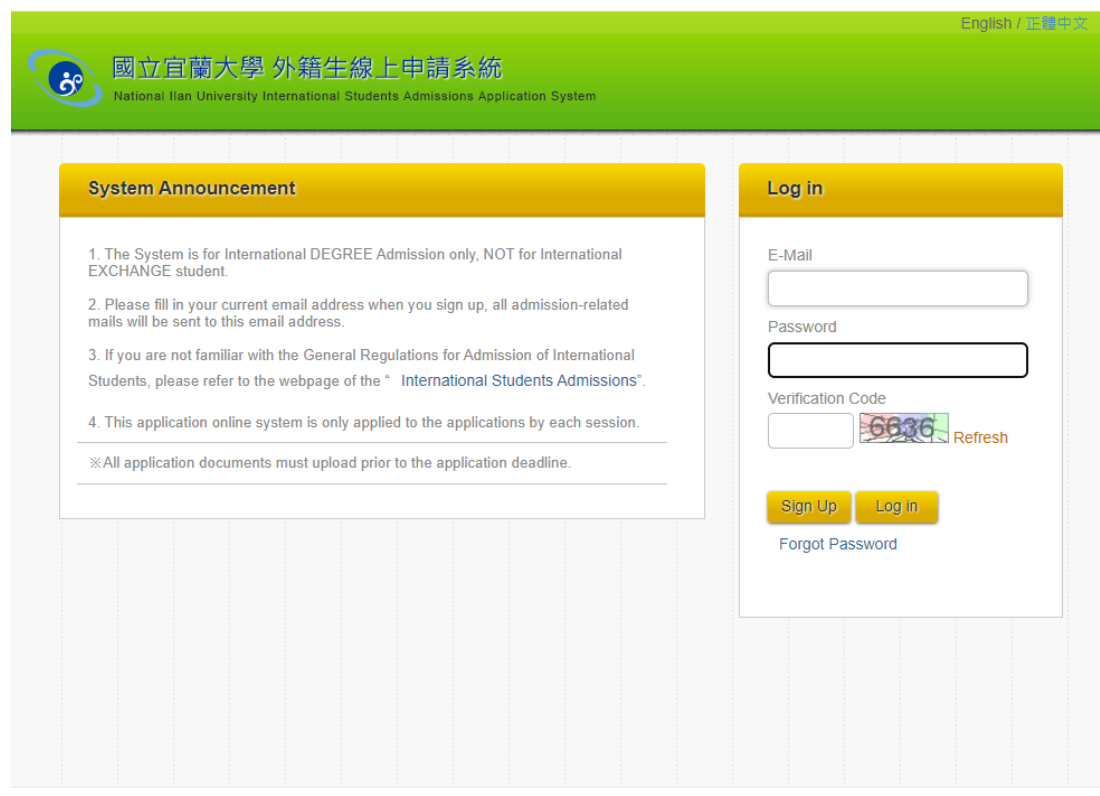

Step 3. **Fill out Application Form**

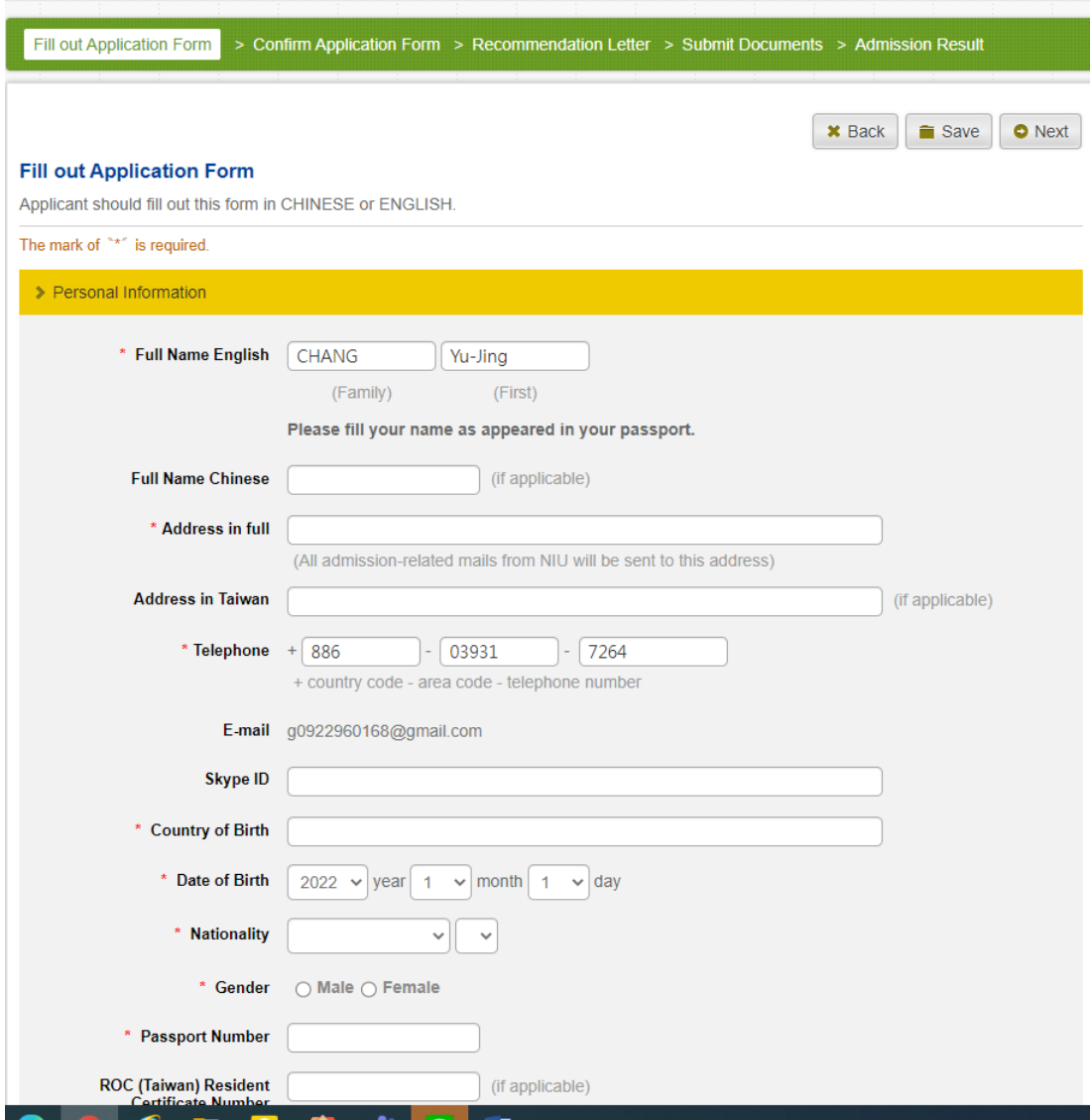

## Step 4. Set up your referees

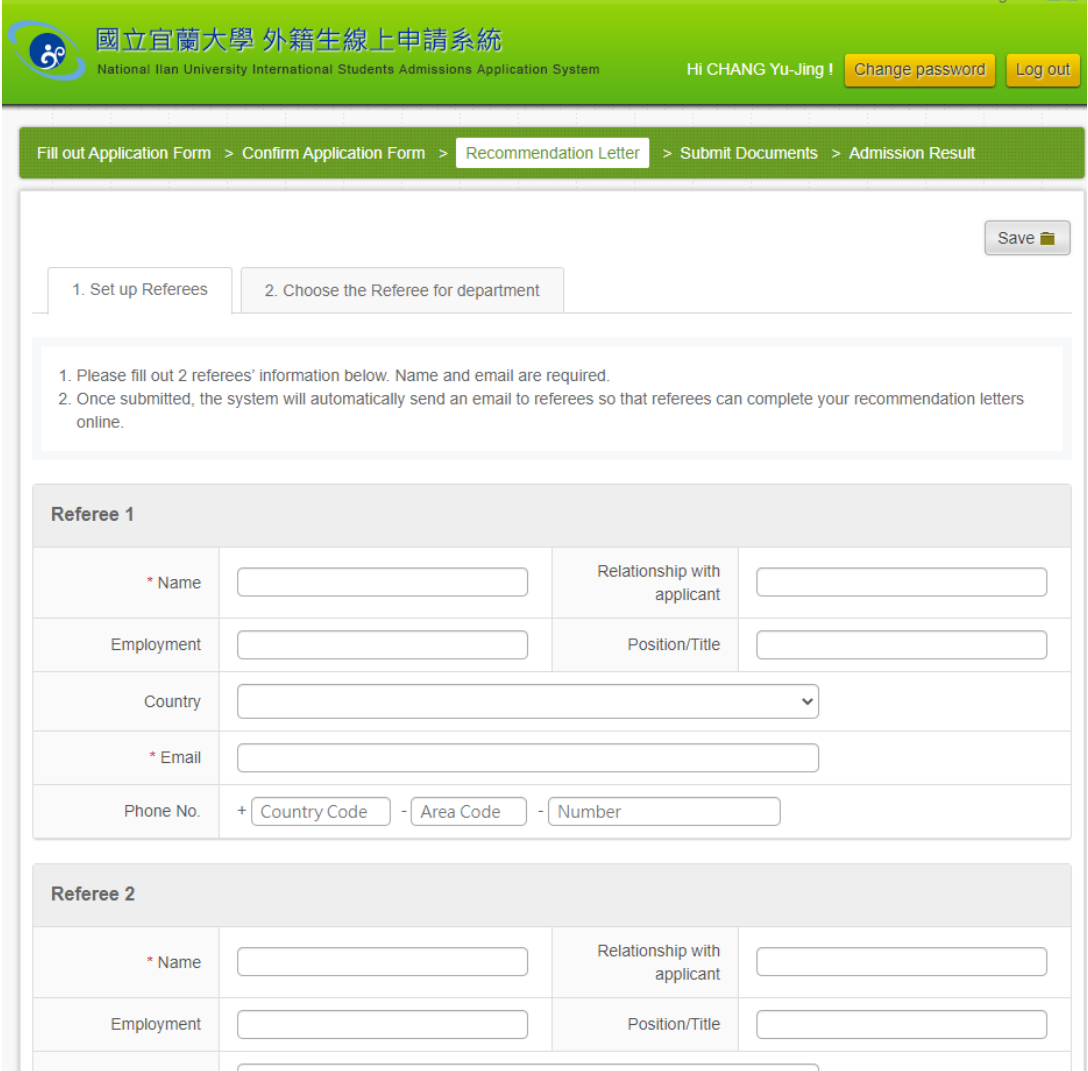

Step5. Choose your referees and leave some messages that you would say to your referees below.

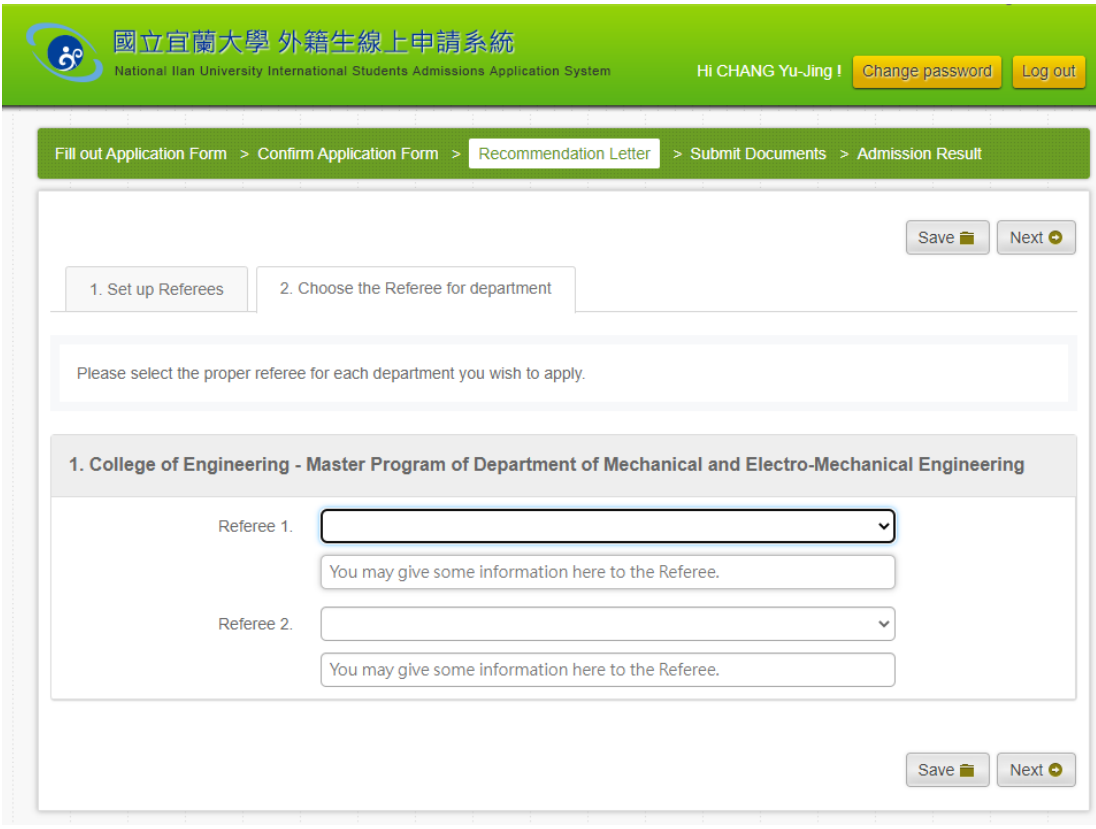

## Step6. Click to send a letter to your referees

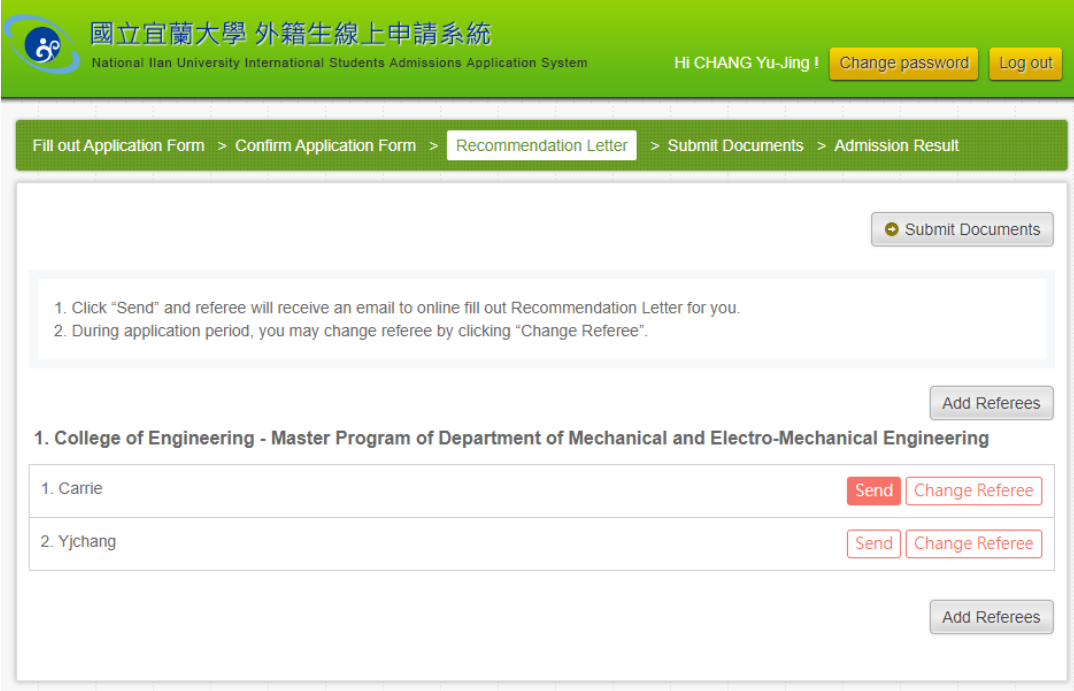

Please remember to remind your referees to click the linkage in the e-mail.

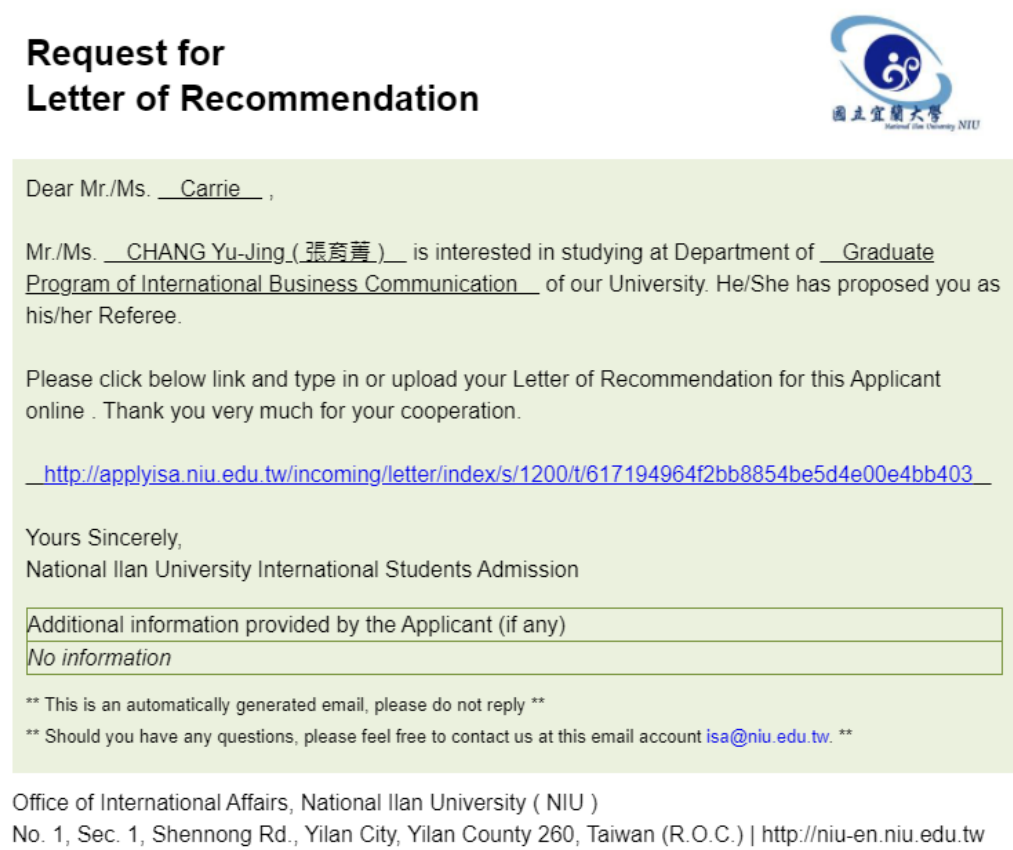

When the referees click the linkage, they can choose whether they agree to recommend.

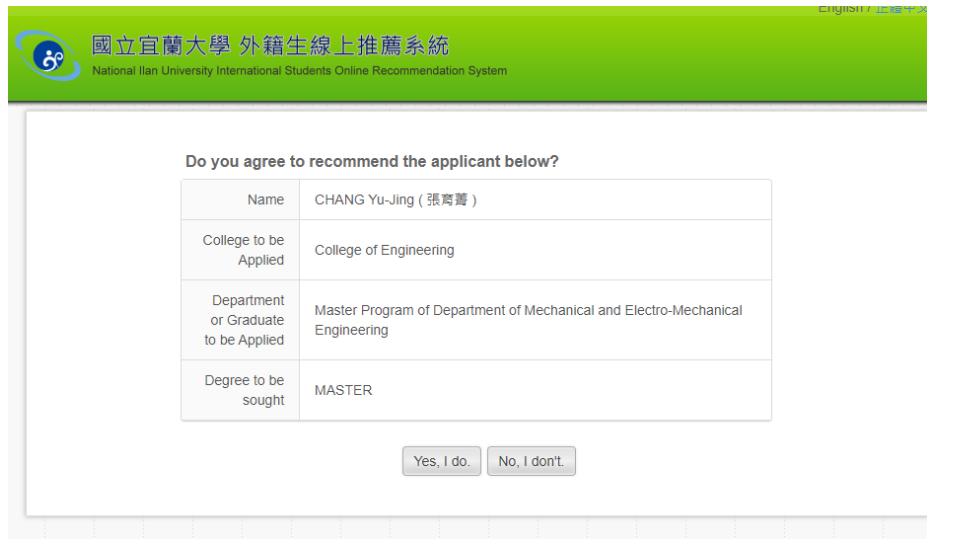

If they agree, they can key in their information and the reasons why they recommend it, after they submit it, the results will be sent to the system.

and the first project of the con-

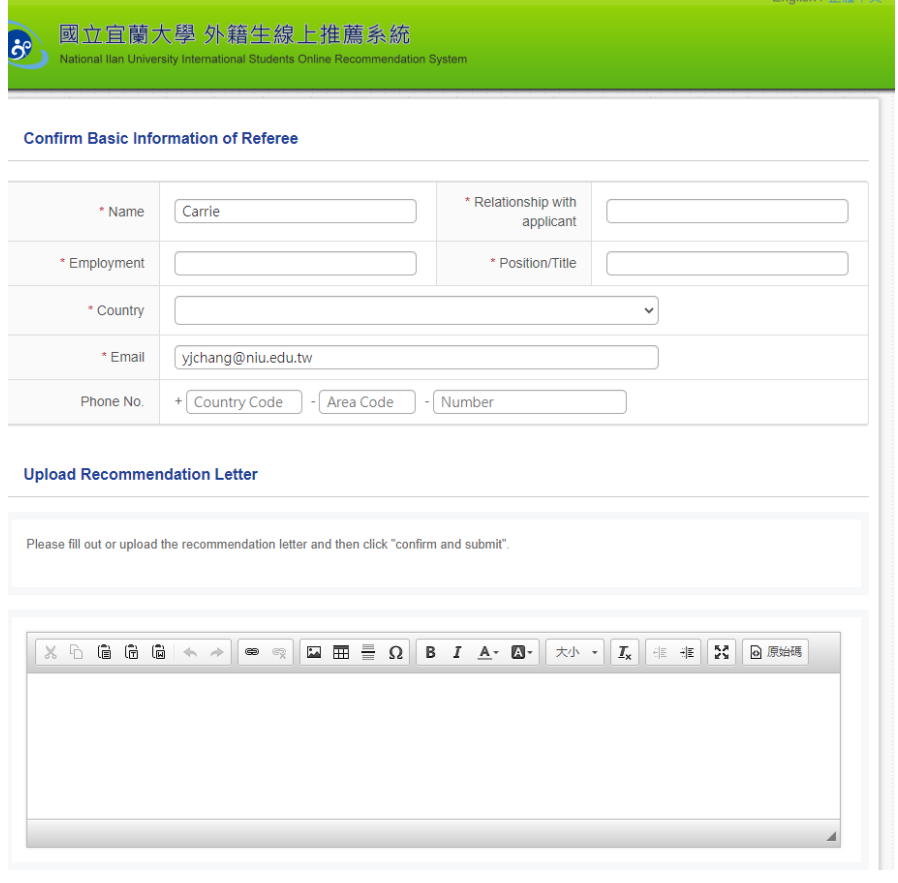

 $\overline{\phantom{0}}$ 

After the referees agree, you can see the results in the application system.

If they didn't reply, you still can upload the scanned recommendation letter by yourself

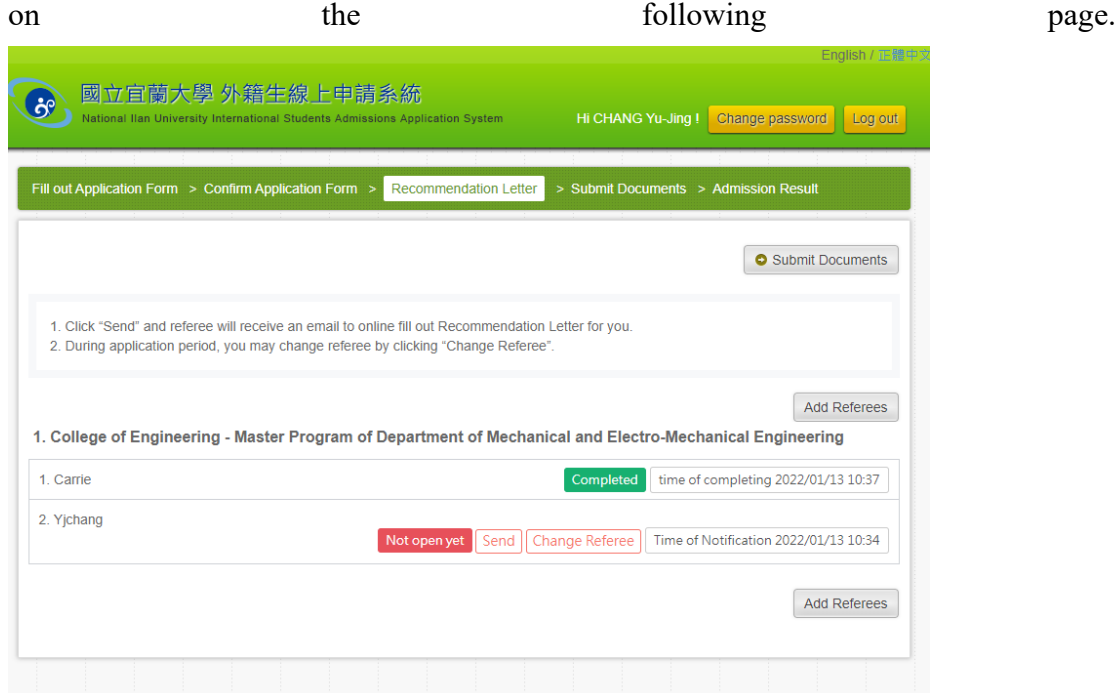

Step7. Please upload the required documents.

- 1. Application Form(with signature): please choose to print the document by system
- 2. Proof of academic qualifications (\*the diploma should be authenticated by Taiwan overseas mission, if you haven't applied for that, please remember to provide it when you register in school.)
- 3. Proof of transcripts for all the years of coursework for the qualifications. ( the diploma should be authenticated by Taiwan overseas mission, if you haven't applied for that, please remember to provide it when you register in school.) (the transcripts should be authenticated by Taiwan overseas mission, if you havn't applied for that, please remember to provide when you register in school.))
- 4. A copy of Passport or ROC (Taiwan) Resident Certificate
- 5. Two letters of recommendation(this is for whose referees didn't reply the systematic e-mail, and you would like to upload by scanned recommendations)
- 6. A study plan (in Chinese or English)
- 7. Financial statement (proof of financial sustainability for study in Taiwan)
- 8. Certificate for Chinese or English Proficiency
- 9. Declaration(with signature)

Please click the following button to upload your documents, and then choose file upload. After you upload all the documents, please choose to submit.

Please use the document name only with English and number. For instance, please do not use space in the name of documents.

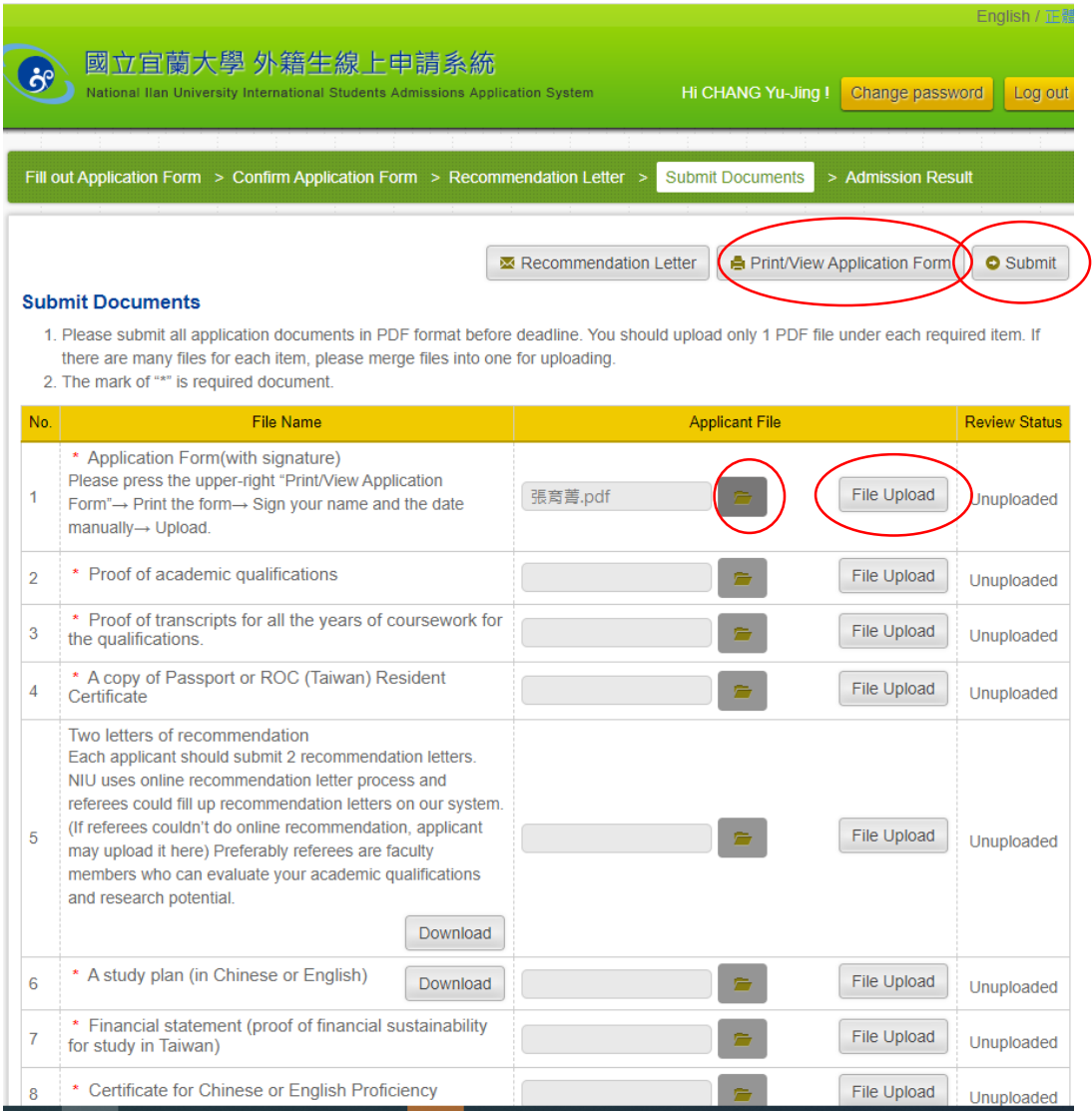

After clicking the aforementioned submit button, it means that you have finished the application. You can check your application status. Please wait for the announcement of admission and mailing of admission letter.

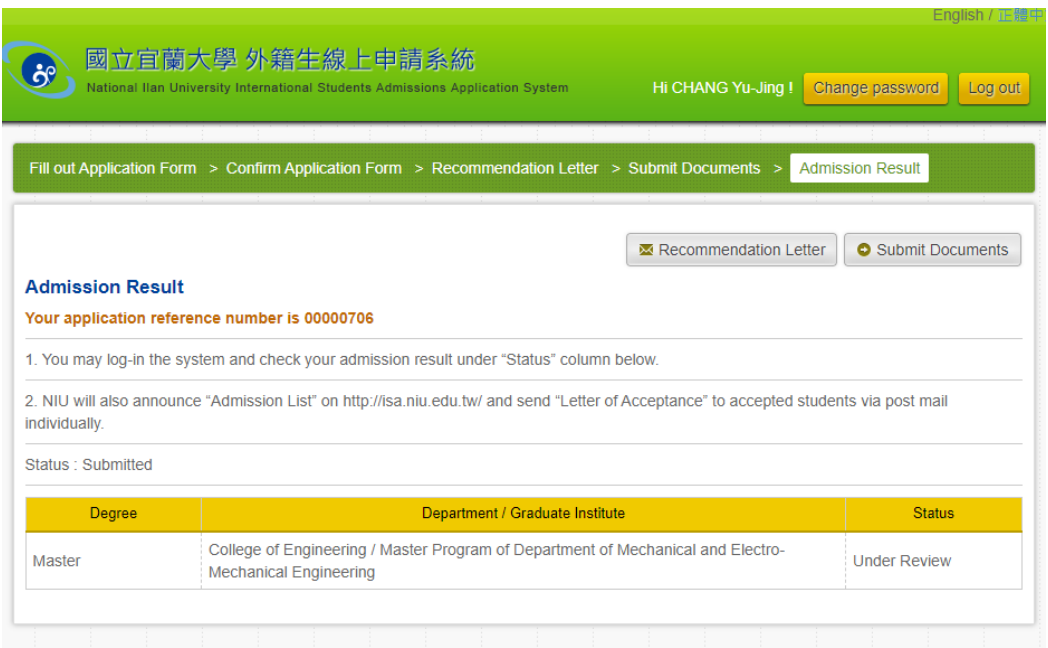

If you are accepted, please note that:

- 1. Regarding the admission letter: Due to the outbreak of COVID-19, airlines have suspended flights, so airmail services (including air parcel and EMS) to many destinations are suspended. Currently, airmail service is available to some destinations (such as Vietnam and Indonesia). If you couldn't receive the hard copy of the documents, please print the documents instead.
- 2. After receiving your admission letter, please remember to log in to NIU International Students Admissions Application System [\(http://120.101.0.40/incoming/incoming.student/login/webSN/25\)](http://120.101.0.40/incoming/incoming.student/login/webSN/25), click on "Confirmation of Registration"
- 3. Please complete and provide the attached "Enrollment Registration Form" (Attachment 1 ERF), and "Insurance Declaration" (Attachment 2), and to the Office of International Affairs by the deadline through the following linkage. <https://forms.gle/Azhdn9sJYKfucg2Z7>